# **SiteLock - Verification USER GUIDE**

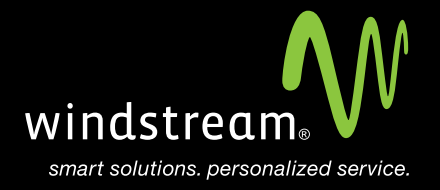

## **CONTENTS**

**Overview 3**

**Verify Domain 4**

**Verify Phone 4**

**Verify Address 5**

### **Overview**

This guide includes the steps which need to be taken in order to verify your SiteLock service.

#### **Step 1: Verify Domain**

Go to sitelock.com and login.

Toward the top of the page you will see the main name tied to the account. Below that are the three verification steps that need to be taken.

The first item listed is for domain verification. Click on the 'Verify Domain' link. This will open a pop-up with instructions. It will say that a specific file will need to be created within the public directory on the site. Once the file has been put out there, come back to this same pop-up and you can force a scan for the system to verify that file. Once this has been completed, the domain will be listed as 'Verified' on the control panel.

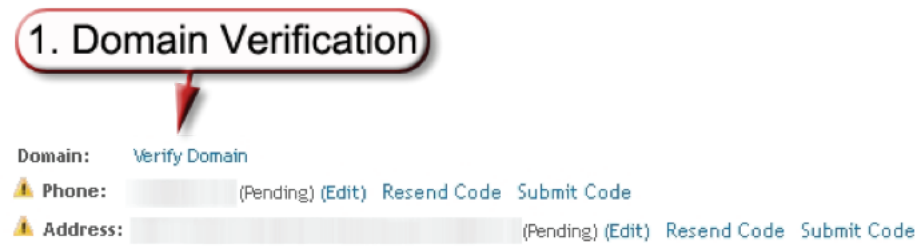

#### **Step 2: Verify Phone**

Next is the Phone verification. If it hasn't already, the automated phone system will call you to provide a verification code. If it has not yet you can click the link for 'Resend Code' forcing the system to call. If the call comes through and you are unable to answer it, the system will leave a voice message containing the code as long as you have some type of voice mail service. Once you have this verification code, go back to the control panel, click on the 'Submit Code' link next to the phone section.

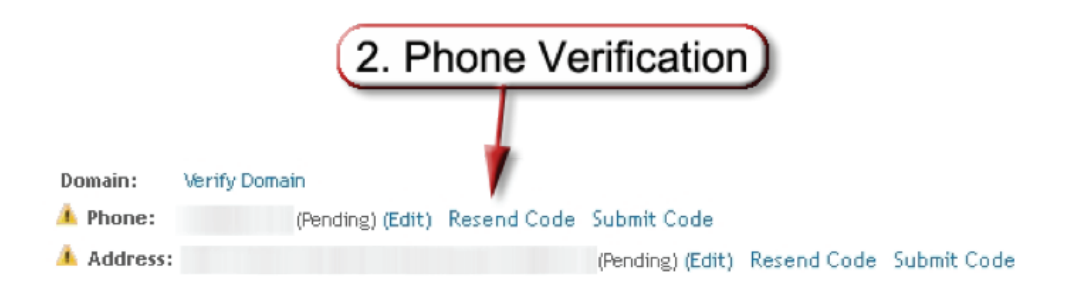

#### **Step 3: Verify Address**

The third and final verification is for your Address. For this, the verification code will be mailed to you. As with the previous, go back to the control panel, click on the 'Submit Code' link, and enter this final code.

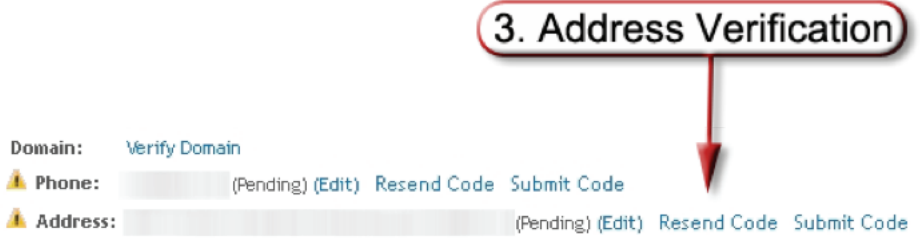

### data. voice. network. cloud.

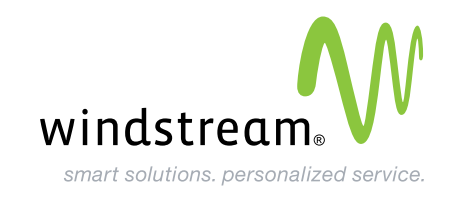